## **CONVOCATORIA PARA ACCEDER A LOS PROGRAMAS DE POSGRADO 2021-2022**

De conformidad con lo dispuesto en la Resolución R-CSU-UG-SE25-181-04-11-2021, del 04 de noviembre de 2021, aprobado por el Consejo Superior Universitario, la Universidad de Guayaquil convoca al Proceso de Admisión para acceder a los Programas de Posgrado.

## **ETAPA DE INSCRIPCIÓN: DEL 15 DE DICIEMBRE DE 2021 AL 8 DE FEBRERO DE 2022**

1. Ir al link[: https://www.coreigp.ug.edu.ec/login](https://www.coreigp.ug.edu.ec/login)

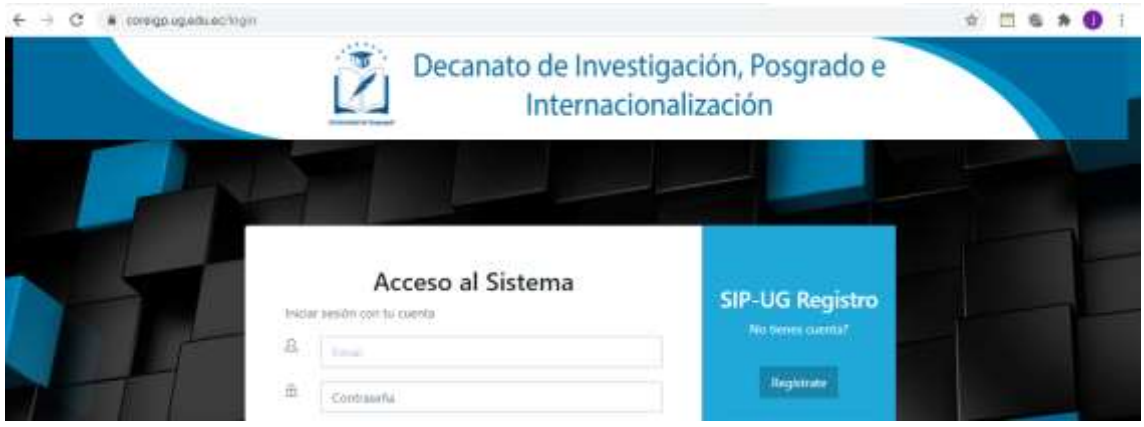

2. Dar click en el botón "Regístrate". Ingresar un e-mail válido y nombres completos. Se enviará un e-mail para la respectiva validación de la cuenta de correo, la misma que se utilizará como usuario del sistema.

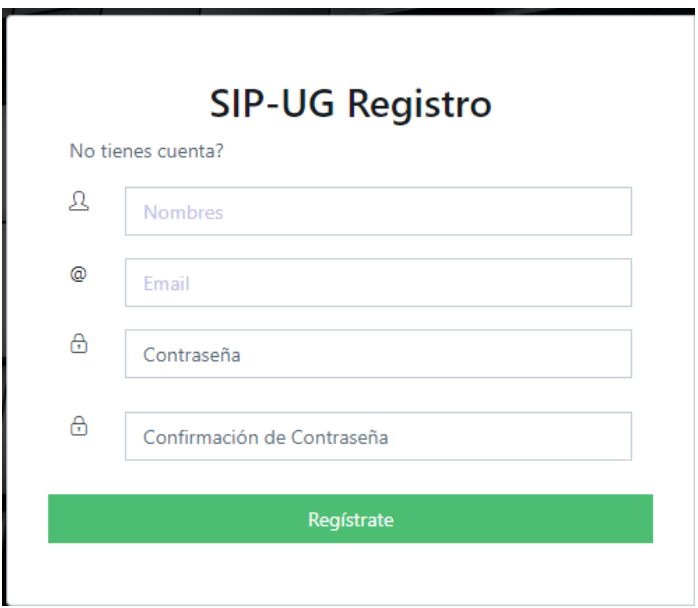

## Activar la cuenta a través del link que llega mediante correo electrónico:

siguiente enlace para verificar su direción de correo electrónico.

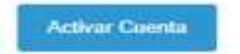

Si no activa la cuenta, no podrá iniciar sesión.

2. Registrar los datos personales, en el menú: Seguridad / Perfil de usuario:

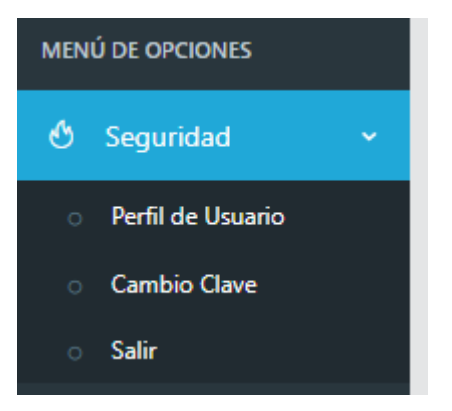

Se muestra la pantalla para que registre los datos personales, así como también debe ingresar: Fotografía tamaño carnet en formato JPG, fondo blanco.

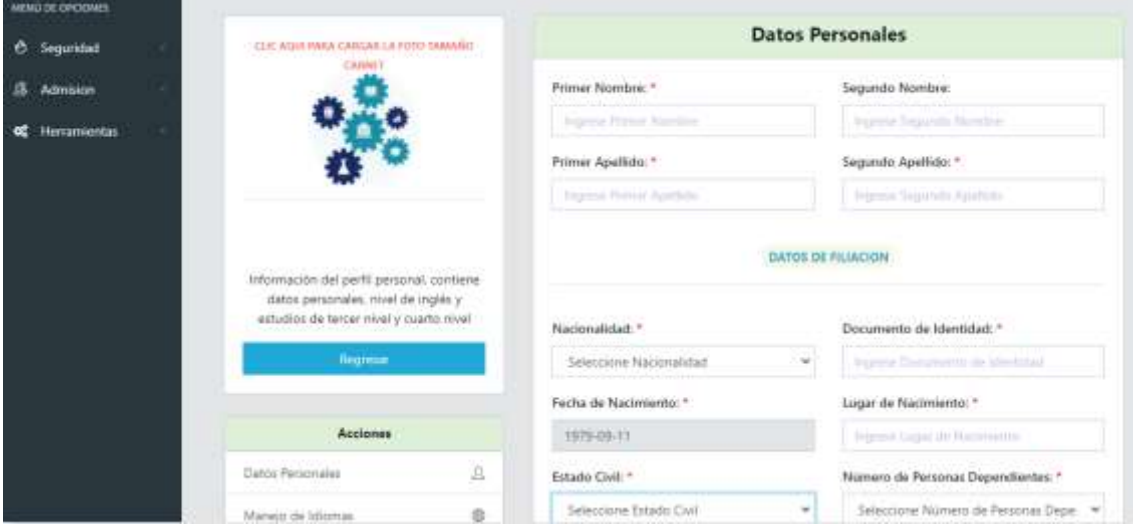

En esta misma pantalla dentro de las acciones se debe cargar los documentos básicos de la inscripción, tales como:

- Copia a color de la "cédula de ciudadanía o pasaporte" en formato PDF.
- "Solicitud de inscripción y examen de aptitud", el mismo que debe ser descargado del sistema, firmado, escaneado y subido a dicha plataforma.
- Completar los datos personales y demás información correspondiente al "Formulario de inscripción", debe ser descargado del sistema, firmado, escaneado y subido a dicha plataforma.

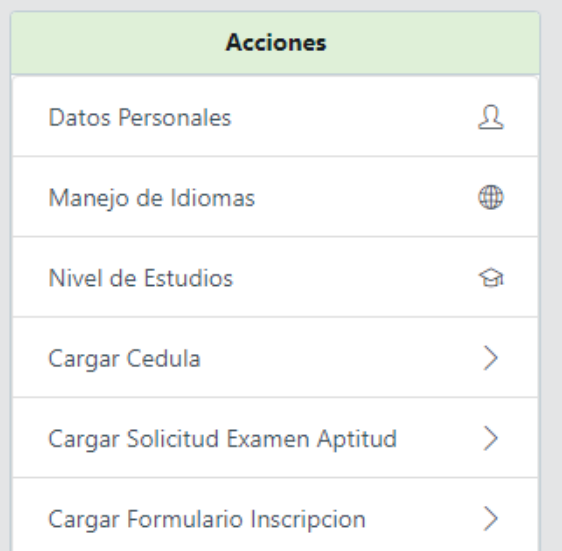

3. Para inscribirse a la Maestría de su interés debe seleccionar en el menú: Admisión/Inscripción.

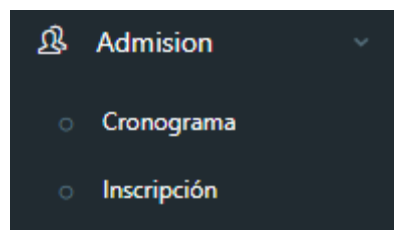

El sistema sólo mostrará las Maestrías disponibles en el Cronograma y Convocatoria vigente, de acuerdo a la publicación efectuada en la página web de Posgrado, en el apartado "Convocatoria/ Visualizar".

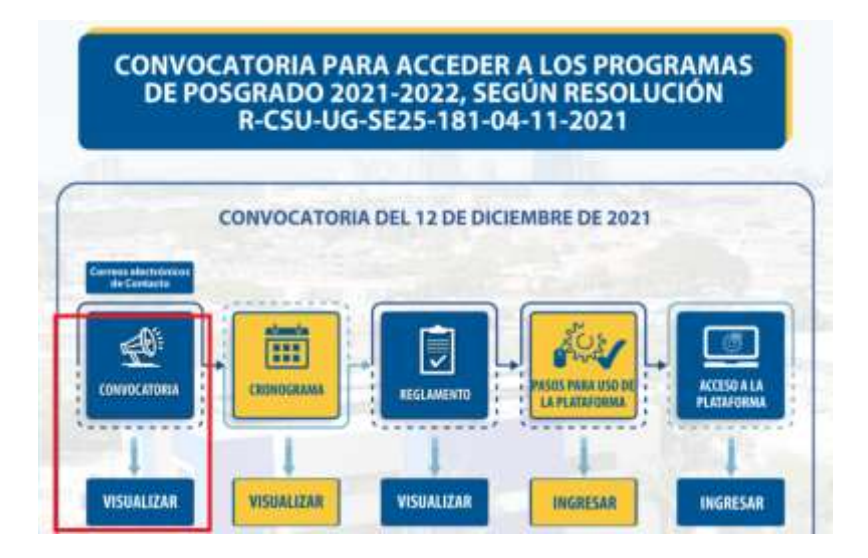

## Escoge el programa y da click en "Seleccionar":

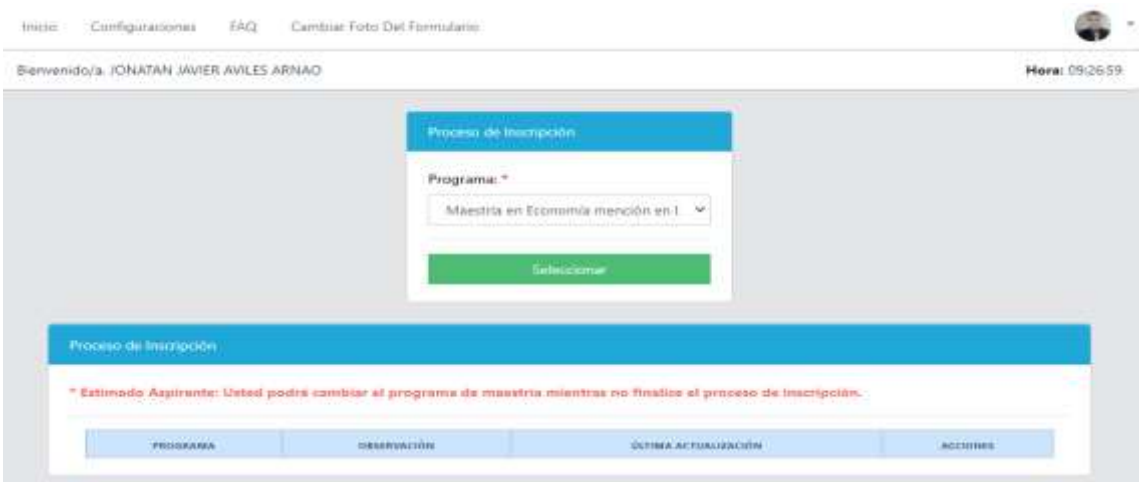

Se mostrará un cuadro de mensaje, detallando el nombre de la Maestría a la cual se está inscribiendo:

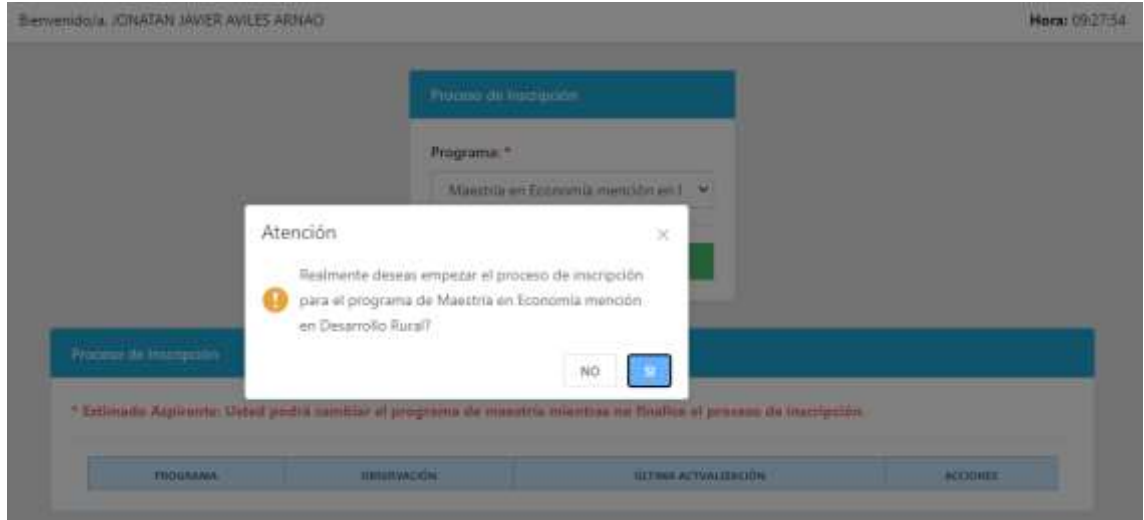

4. Una vez inscrito se mostrará en el cuadro el programa seleccionado y sus respectivas acciones:

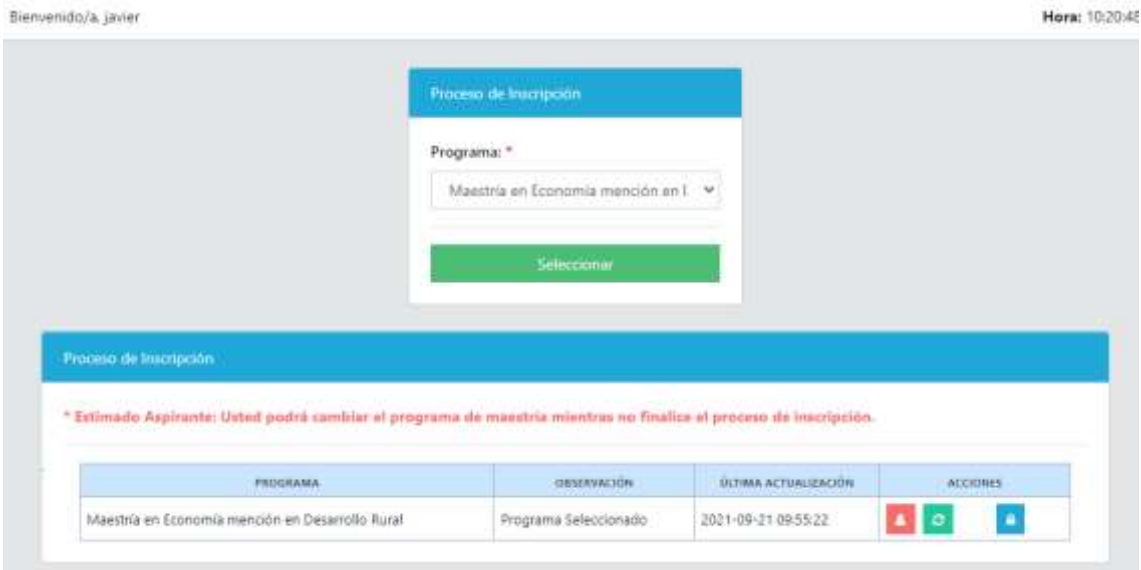

- Completar Datos personales: Se lo realiza con el botón **de la cual lo va a redirigir al** menú Menú Seguridad / Perfil de usuario, donde se ingresa los datos personales.
- Cambio de programa: Se lo realiza con el botón **en la cual permite cambiar de un** Programa de Maestría a otro.
- Una vez que se haya completado los datos personales y cargada la documentación básica, debe "finalizar la inscripción" con el botón **A** Una vez finalizada la inscripción no se podrán realizar cambios.